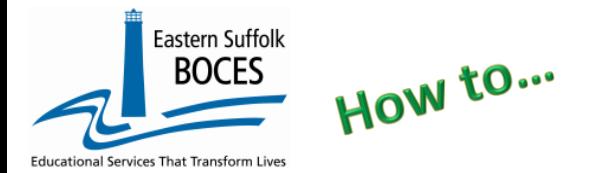

# **Extract Staff Attendance From ReportNet**

Expedite this reporting by collecting a summary of the days off from work for the teachers at your school during this school year. NYSED *only* collects Staff Attendance for teachers.

#### NYSED [SIRS Manual](https://www.p12.nysed.gov/irs/sirs/sirs-manual.pdf)

*A teacher absence will be defined in the same manner as currently defined on the Basic Educational Data System (BEDS) Public School Data Form. A teacher is absent if he or she is not in attendance on a day in the regular school year when the teacher would otherwise be expected to be teaching students in an assigned class. LEAs decide which days should be included as instructional days. Absence includes both days taken for sick leave and days taken for personal leave. Personal leave includes voluntary absences for reasons other than sick leave. If a teacher is out for an entire day, regardless of the reason(s), that should be reported as absent for the day. Half day absences do not constitute full days of absence and should not be added together and reported as days of absence. Teacher absenteeism does not include administratively approved leave for professional development, field trips, or other off-campus activities with students. Days in which schools are closed (e.g. snow days) do not count as an absence for teachers. Teachers on leave for the entire year do not need to be reported. If a teacher is on leave of absence for a portion of the school year, this must be reported in the other staff and course templates with the assignments they are responsible for teaching.*

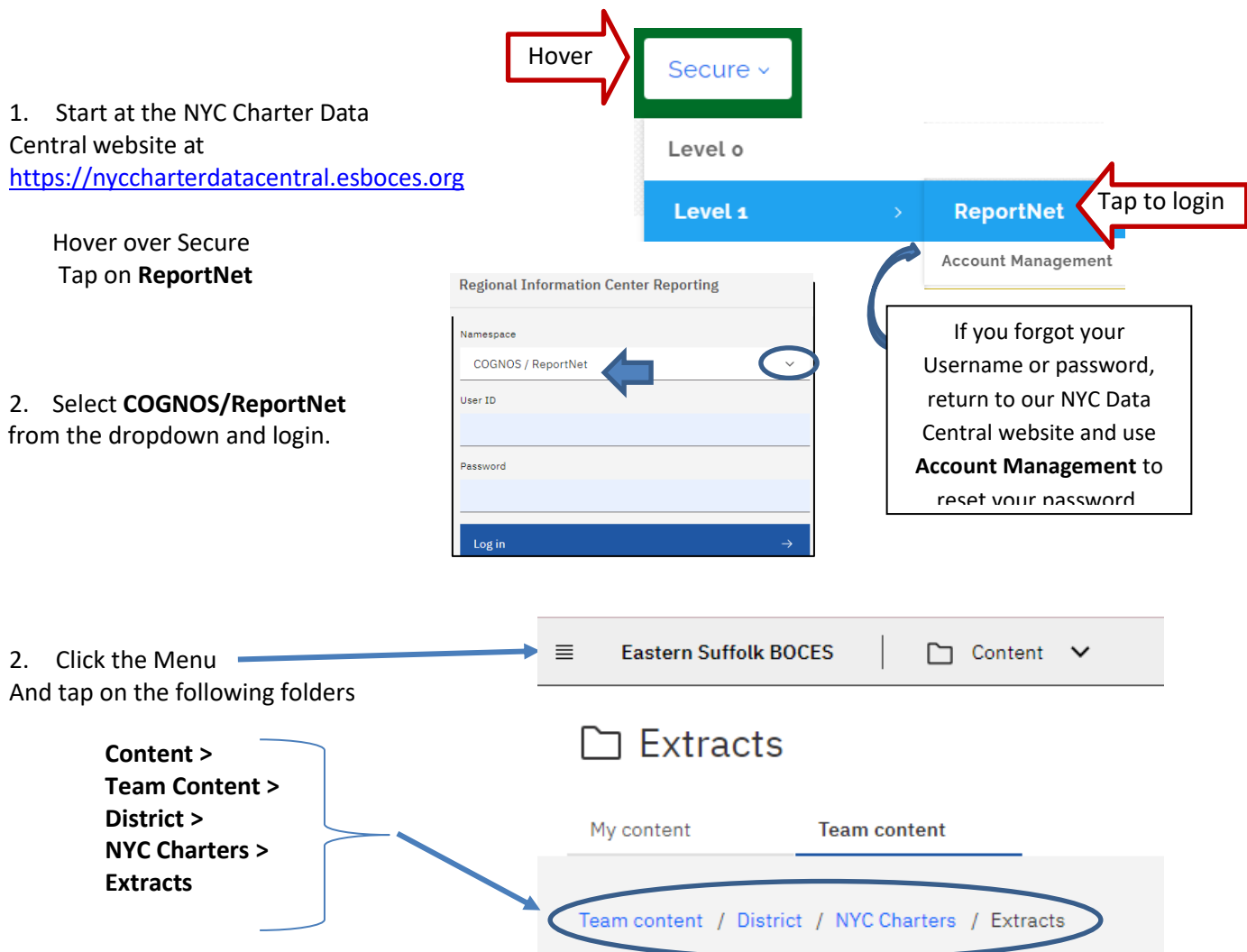

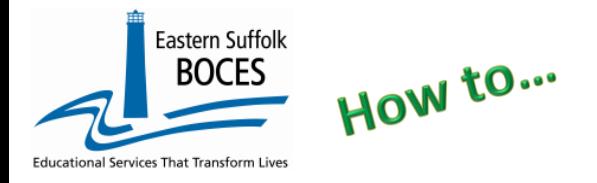

**Extract Staff Attendance From ReportNet**

#### 3. Select **Staff Attendance Extract**

- 4. Use the prompts to
	- o Select School
	- o Select the last day of the current school year
	- o Tap on NEXT
- 5. Open the Excel file that downloads: follow the instructions in rows 1-7. ROW 5: BE SURE to immediately change the format of all cells to TEXT.

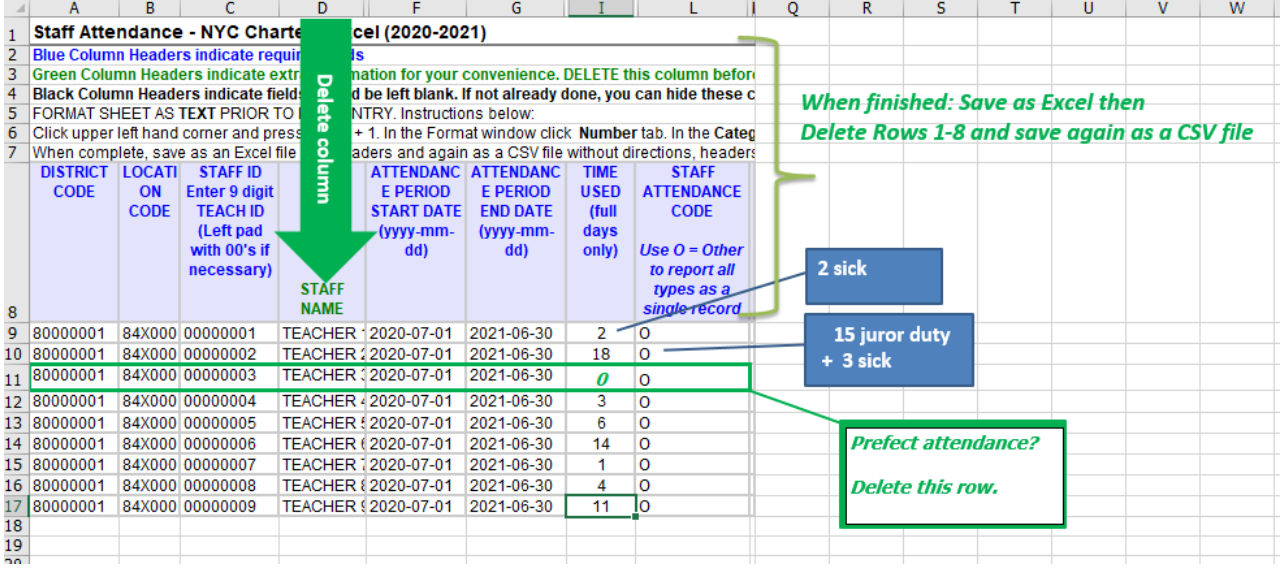

**Row 8:** Headers have "WRAP TEXT" on to show more data in this image Column headers are color coded to highlight different information:

- **Black text** (Hidden in this view) no data required BUT DO NOT DELETE
- **Blue text indicates a required field**
- **Green text** extra reference information, DELETE the column(s) before creating the CSV

**What you need to report:** *A total number of full day absences for TEACHERS only.*

- 1. Delete rows for teachers with **perfect attendance** or **never took off a full day**. Half days ARE not combined.
- 2. Column I- expediate this reporting by entering the total number of all FULL DAY absences for each teacher.
- 3. Column L- enter a capital "O" for the absence reason of other.
- 4. Columns F & G- are prepopulated base on start/end dates in Staff Snapshot

NYSED has six (6) Staff Attendance Codes, see chart. If your school wishes to report how many absences each teacher had for each SED absence type:

- Tally the number of full day absences by code per teacher
- Copy a teacher's row and insert a line for each of the different absence reasons
- Complete Columns I and L
	- o Enter the exact number of absences for each reason/SED code
	- o Enter an SED code

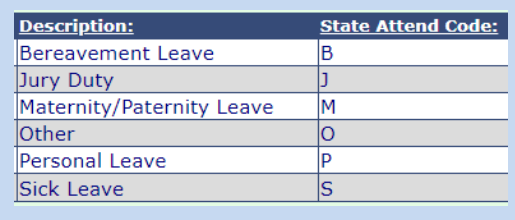

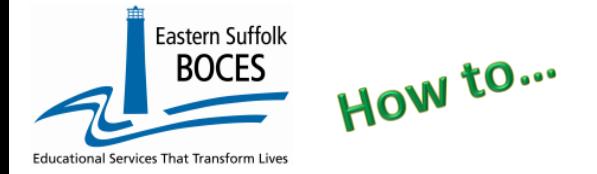

## *Finished?*

Once you have updated your spreadsheet with this year's information, save it as

#### **1 ) an Excel file (with headers)**

- o then DELETE rows 1-8, can column D (Teacher Name)
- o BEST PRACTICE:
	- **1 )** Find the first empty column off to the right: select multiple columns & hit DELETE, then
	- **2 )** Find the first empty row at the bottom: select multiple rows & hit DELETE

**2) save the file again in the file format .csv (comma separated values)**.

#### **Loading the CSV into Level 0.**

Log into Level 0

Hover over **ELECTRONIC IMPORT**  Tap on **Staff Attendance**

**Step 1 & Step 2**: default settings do not need to be adjusted **Step 3**: Tap on CHOOSE FILE to select your CSV

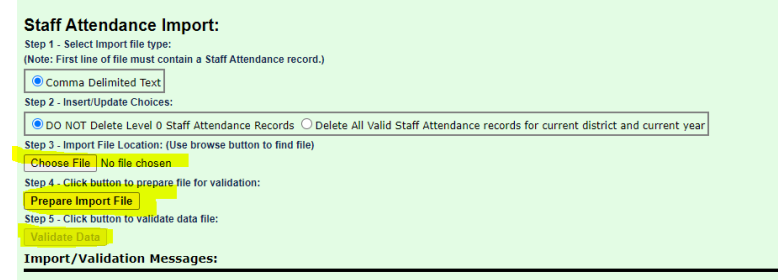

**STEP 4**: Tap on PREPARE IMPORT FILE (this may take a moment)

*If a red message pops up*, the file cannot be loaded. Review the message and make the necessary updates to the original Excel file then re-save and re-create the CSV and start over. Need help? Call us at 631.218.4134

Green message? Proceed to…

### **Step 5**: Validate

*If a red message pops up*, the file has loaded with some errors. Tap on view report to manually correct records as necessary or return to your Excel file to make corrections and import the data again. Need help? Call us at 631.218.4134

Green message? Yeah!

### Staff Attendance Data Prep. for Level 1:

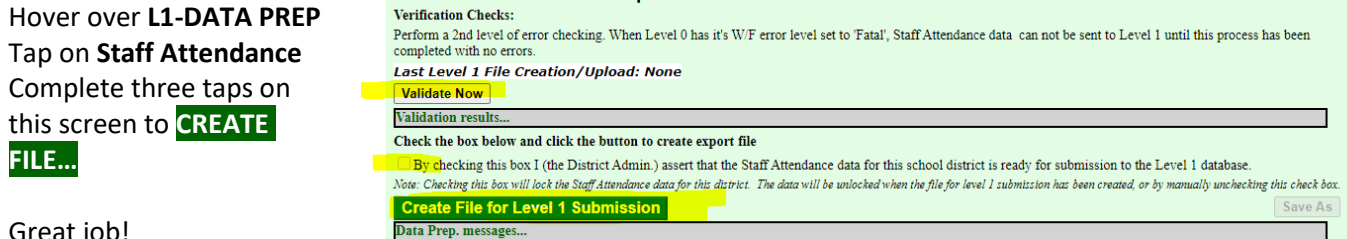

Great job!

### **Data Verification in L2RPT [IBM Cognos Analytics \(nycenet.edu\)](https://reports.nycenet.edu/StateL2rptReports/bi/)**

Annual Staff Attendance data is reported the US Education Department and posted publicly by NYSED at [https://data.nysed.gov/,](https://data.nysed.gov/) in the Student/Educator Report. Ensure that SED has the correct data by reviewing the

**SIRS 324:** Staff Attendance Summary Report

Corrections to the SIRS 324 are made by updating Level 0. ALL Updates must be completed prior to the close of Level 0.